# **Jovian**

<span id="page-0-0"></span>**Aakash N S, Siddhant Ujjain**

**Jul 07, 2020**

## **GETTING STARTED**

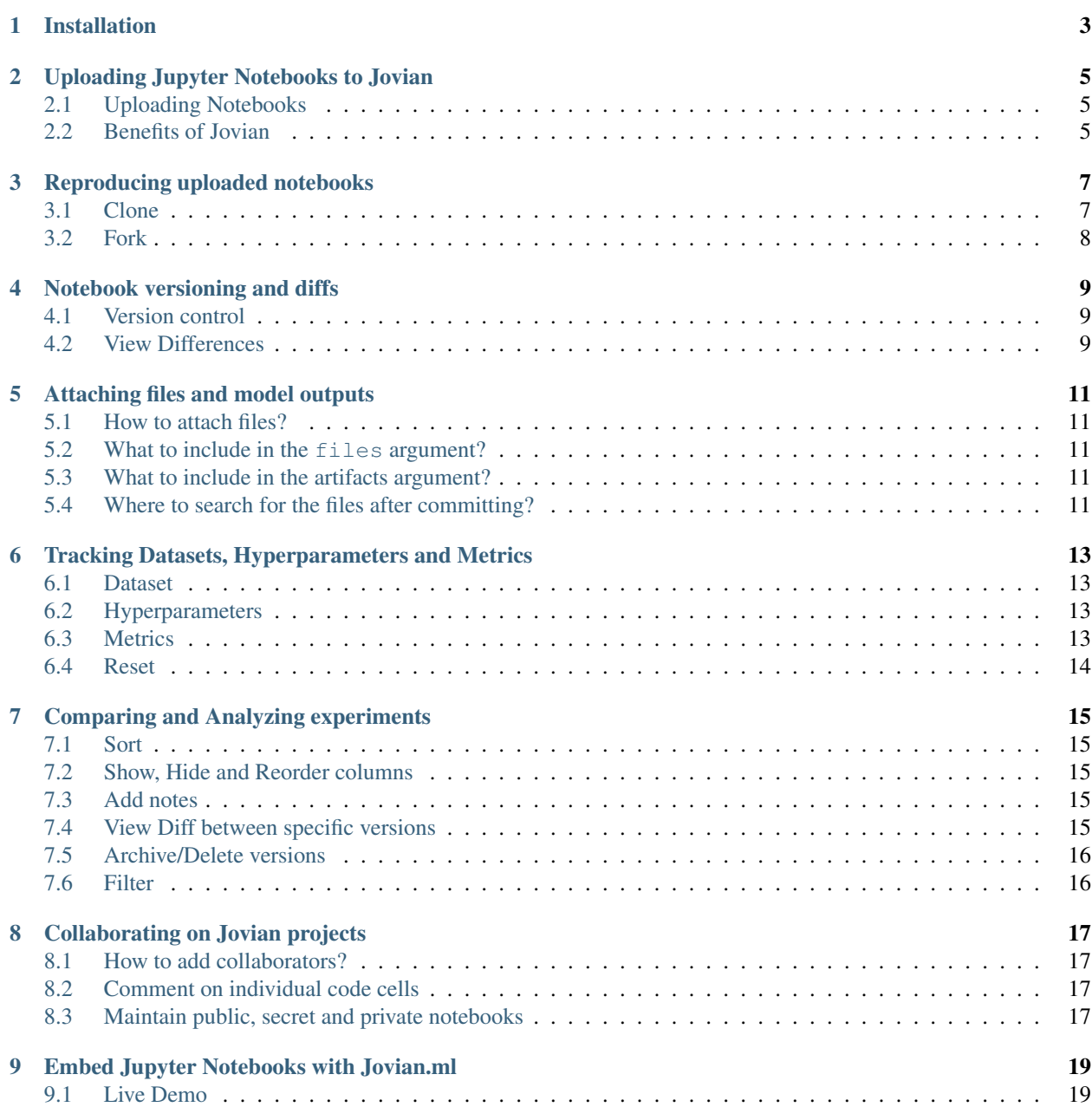

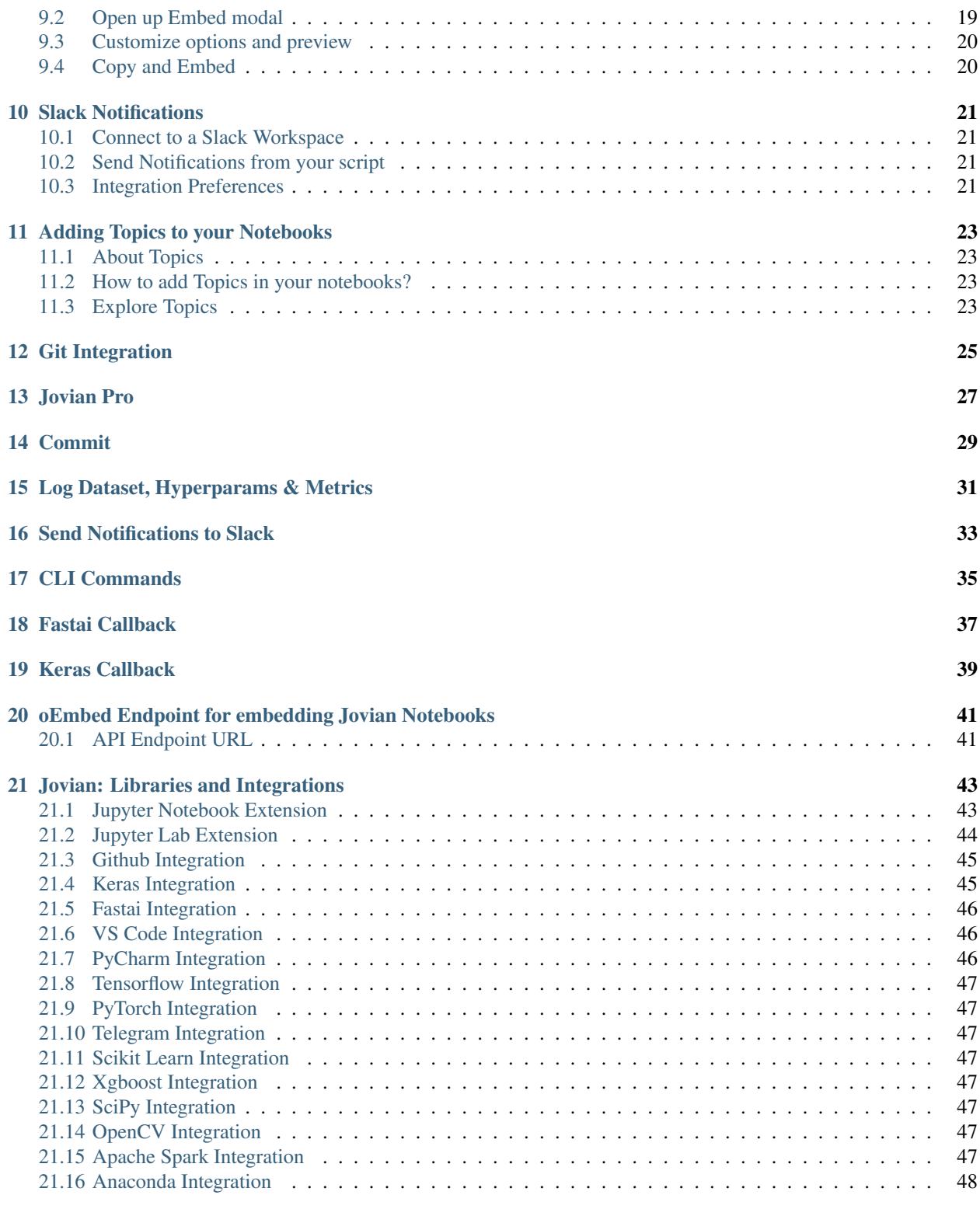

#### [Index](#page-52-0) 49

is a platform for sharing and collaboraring on Jupyter notebooks and data science projects. *jovian-py* is an open-source Python package for uploading your data science code, Jupyter notebooks, ML models, hyperparameters, metrics etc. to your Jovian.ml account.

### **INSTALLATION**

<span id="page-6-0"></span>The jovian python library can be installed using the pip package manager. To install jovian via terminal or command line, run:

pip install jovian --upgrade

You can also install the jovian library directly within a Jupyter Notebook, by running the following command in a code cell:

!pip install jovian --upgrade

Caution: If you get a Permission denied error, try installing with sudo permission (on Linux/Mac).

\$ sudo pip install jovian --upgrade

Another alternative is to try installing with the  $-\text{user flag}$ , but you'll need to ensure that the target directory is added to your system PATH.

\$ pip install jovian --upgrade --user

Once the installation is complete, you can start [uploading Jupyter notebooks to Jovian.](#page-0-0)

#### Configuration (for Jovian Pro users only)

If you are a [Jovian Pro](#page-0-0) user, run the following commands on the terminal (or command line) to connect the jovian library with your company's internal Jovian Pro site:

jovian configure

You can also do this directly within a Jupyter notebook, by executing the following inside a code cell:

```
import jovian
jovian.configure()
```
The above command prompts for the following information:

- 1. Organization ID: The Organization ID provided by your company for authentication. E.g. if you are accessing Jovian Pro at [https://mycompany.jovian.ml](https://mycompany.jovian.ml?utm_source=docs) , your organization ID is mycompany.
- 2. API key: You'll get the API key when you're logged in to your organization's Jovian Pro site. By clicking on the *API key* button, the key will be copied to clipboard.

Note: You need to run jovian configure or jovian.configure() only once after installation. Your credentials are cached in the  $\sim$ /. jovian directory on your computer. You can run jovian reset to clear this

configuration.

You can learn more about Jovian Pro [here,](#page-0-0) or start [uploading Jupyter notebooks to Jovian](#page-0-0) in the next section.

**TWO**

### **UPLOADING JUPYTER NOTEBOOKS TO JOVIAN**

<span id="page-8-0"></span>Jovian allows you to upload and share Jupyter Notebook instantly with a single command, directly within Jupyter. Make sure you've completed the [installation](#page-0-0) before reading further.

### <span id="page-8-1"></span>**2.1 Uploading Notebooks**

**Step 1:** Import jovian by running the following command within a Jupyter notebook.

**import jovian**

Step 2: After writing some code, running some experiments, training some models and plotting some charts, you can save and commit your Jupyter notebook.

jovian.commit()

When you run jovian.commit for the first time you'll be asked to provide an API key, which you can get from your Jovian.ml (or Jovian Pro) account.

Here's what jovian.commit does:

- It saves and uploads the Jupyter notebook to your Jovian.ml (or Jovian Pro) account.
- It captures and uploads the python virtual environment containing the list of libraries required to run your notebook.
- It returns a link that you can use to view and share your notebook with friends or colleagues.

For more features of jovian.commit and API reference visit *[Commit](#page-32-0)*.

Attention: In certain environments like JupyterLab and password protected notebooks, jovian may not be able to detect the notebook filename automatically. In such cases, pass the notebook's name as the nb\_filename argument to jovian.commit.

### <span id="page-8-2"></span>**2.2 Benefits of Jovian**

Easy sharing and collaboration: Just copy the link to share an uploaded notebook with your friends or colleages. Your notebooks are also visible on your profile page, unless you mark them *Secret*. You can also add collaborators and let others contribute to your project [\(learn more\)](#page-0-0).

Cell-level comments and discussions: Jovian's powerful commenting interface allows your team to discuss specific parts of a notebook with cell-level comment threads. Just hover over a cell and click the *Comment* button. You'll receive an email when someone comments on your notebook, or replies to your comment.

End-to-end reproducibility: Jovian automatically captures Python libraries used in your notebook, so anyone (including you) can reproduce your work on any computer with a single command: jovian clone. You can also use the 'Run' dropdown on the Jovian notebook page to run your notebooks on free cloud GPU platforms like Google Colab, Kaggle Kernels and BinderHub.

This is just a small selection of features that Jovian offers. Continue reading by clicking the Next  $\rightarrow$  button to learn more, or use the sidebar to jump to a specific section.

### **THREE**

### **REPRODUCING UPLOADED NOTEBOOKS**

<span id="page-10-0"></span>An uploaded notebook on Jovian.ml can be reproduced in any other machine. Following are the steps involved to reproduce a notebook.

### <span id="page-10-1"></span>**3.1 Clone**

- 1. Visit the link of the uploaded notebook.
- 2. Click on the Clone button, to copy the notebook's clone command to the clipboard.
- 3. Paste the command in the terminal, in the directory where you want to clone the notebook project and then run the command.

The copied command will be of the the following format

jovian clone <username/project-title>

### **3.1.1 Install**

Jovian.ml captures the original python environment of the notebook, which make it easier to reproduce the notebook by installing all the required dependencies. The following commands uses Anaconda to install all the required packages, make sure that conda is installed.

Once the notebook is cloned, it would have created a folder with the name of the notebook project.

Move into that directory.

```
cd jovian-demo
```
Then run

jovian install

The above command prompts for a virtual environment name where it will install all the required packages. By default it will have the original environment name in the square brackets, just click enter key to retain the name else specify the environment name.

In this way, Jovian.ml seamlessly ensures the end-to-end reproducibility of your Jupyter notebooks across different operating systems.

Note: You have to own the notebook or have to be a collaborator to commit changes to the same notebook project. If not you can commit the cloned notebook with any changes to your Jovian profile as a new notebook project.

### **3.1.2 Pull**

If there are any new versions uploaded after you have cloned the notebook by any of the collaborator. You can use pull to get all those changes.

Move to the cloned directory and run

```
jovian pull
```
Attention: Beware any uncommitted changes will be lost during the process of jovian pull. When you pull the notebook it will be a duplicate of the latest version of the notebook on Jovian.

## <span id="page-11-0"></span>**3.2 Fork**

A *fork* is a copy of a notebook. Forking a notebook allows you to freely experiment with changes without affecting the original notebook.

When you clone a notebook from Jovian, it creates a *local* copy of the notebook in your machine. You can fork a notebook instead, to create a copy in your Jovian profile.

Forking a notebook This procedure assumes that the notebook version you're trying to Fork is public, or shared with you if it is secret/private. See Collaboration section for more details.

Forking a notebook will save a copy of the Notebook in your Jovian profile.

- 1. Visit the notebook version page that you want to Fork.
- 2. Click on the Fork button.
- 3. This will create a copy of the notebook in your profile, and you will be redirected to the forked version of the Notebook.

## **NOTEBOOK VERSIONING AND DIFFS**

### <span id="page-12-1"></span><span id="page-12-0"></span>**4.1 Version control**

If you're used to creating many duplicate versions of notebooks with slight modifications and long file names. Look no further, Jovian.ml will be your version control for notebooks.

jovian.commit records all the versions under same notebook project. So, each change can be a version by author and collaborators which can be easily toggled in the website

Note: You have to own the notebook or have to be a collaborator to commit changes to the same project notebook. If not you can commit any changes made to your profile as a new notebook.

## <span id="page-12-2"></span>**4.2 View Differences**

All the versions are comparable, you can view additions, deletions made among any 2 versions of the notebook and also hide/show common part of the code.

#### How to view the differences?

- 1. *[Commit](#page-32-0)* different versions and visit Jovian.ml .
- 2. Click on Version drop down on the right top corner.
- 3. Click on Compare Versions
- 4. Select any 2 versions with the use of check boxes and click on View Diff button.

There are more things to be compared, but first let's add more content to the notebook to understand all the parameters that can be compared. Click on Next to follow through.

## **ATTACHING FILES AND MODEL OUTPUTS**

<span id="page-14-0"></span>As seen in the [previous section](#page-0-0) by committing, source code and environment files are captured & uploaded. More files can be attached to the notebook such as files with helper code, output files/model checkpoints that the notebook is generating.

### <span id="page-14-1"></span>**5.1 How to attach files?**

jovian.commit(files=[], outputs=[])

### <span id="page-14-2"></span>**5.2 What to include in the files argument?**

The type of files which is required to run the notebook.

- Helper code (.py)
- Some input CSVs

### <span id="page-14-3"></span>**5.3 What to include in the artifacts argument?**

Any type of outputs that the notebook is generating.

- Saved model or weights (.h5, .pkl, .pth)
- Outputs, Submission CSVs
- Images outputs

### <span id="page-14-4"></span>**5.4 Where to search for the files after committing?**

All the attached files are listed under Files Tab.

#### Files can be:

- 1. Renamed
- 2. Downloaded
- 3. Deleted
- 4. View Raw

### 5. Uploaded

## <span id="page-16-0"></span>**TRACKING DATASETS, HYPERPARAMETERS AND METRICS**

Spreadsheets is one of the ways to track information & results of multiple ML experiments. However, using spreadsheets can be tiresome and non-intuitive without the context of the code.

Jovian.ml makes its easy for anyone to track information about datasets, hyperparameters and metrics which are associated with each version of the your experiment in notebooks. Its also displays these information version-byversion of your notebook under single UI.

These information of a notebook are all added to Records Tab where you can toggle and view each version's log.

### <span id="page-16-1"></span>**6.1 Dataset**

```
data = \{'path': '/datasets/mnist',
    'description': '28x28 gray-scale images of handwritten digits'
}
jovian.log_dataset(data)
```
## <span id="page-16-2"></span>**6.2 Hyperparameters**

```
hyperparams = {
    'arch_name': 'cnn_1',
    'lr': .001
}
jovian.log_hyperparams(hyperparams)
```
## <span id="page-16-3"></span>**6.3 Metrics**

```
metrics = {
    'epoch': 1,
    'train_loss': .5,
    'val_loss': .3,
    'acc': .94
}
jovian.log_metrics(metrics)
```
The input to any of these can be a python dict . You can add custom parameters that are related to your experiment and have it record values manually, or automate it to record the values of a variable in a loop. Visit *[this](#page-34-0)* page for these logging API reference.

We have callbacks for *[keras](#page-42-0)* and *[fastai](#page-40-0)* to automatically record hyperparams and metrics check it out.

## <span id="page-17-0"></span>**6.4 Reset**

If you're not satisfied with some experiment and want to discard the current recorded logs before a commit. Use

jovian.reset()

Click Next to look at how to compare all of these information of all the versions.

### **SEVEN**

### **COMPARING AND ANALYZING EXPERIMENTS**

<span id="page-18-0"></span>Once you have more than one [versions](#page-0-0) of a notebook, you will be able to use Compare Versions present in the Version dropdown on the top right corner.

Here you can observe all types of information about all of your versions.

- Title
- Time of Creation
- Author
- All the parameters logged under dataset.
- All the parameters logged under hyperparameters.
- All the parameters logged under metrics.
- Notes (for author and collaborators add extra notes)

## <span id="page-18-1"></span>**7.1 Sort**

You can sort any column or a sub-column (For ex: accuracy or any other metric, date of creation etc.) by clicking on the column header.

### <span id="page-18-2"></span>**7.2 Show, Hide and Reorder columns**

You can create a custom view to analyse & compare your choice of parameters. Click on Configure button and then tick on the checkboxes to create a customized view. Click and drag the elements to reorder them based on your preference.

## <span id="page-18-3"></span>**7.3 Add notes**

You can add notes to summarize the experiment for reference or for collaborators to refer to.

### <span id="page-18-4"></span>**7.4 View Diff between specific versions**

Select any of the 2 versions by ticking the checkbox next to each version-row of the compare table which can be seen when you hover over any row. Click on View Diff button to view the additions and deletion made.

## <span id="page-19-0"></span>**7.5 Archive/Delete versions**

Select version/versions by ticking the checkbox of the row/rows. This enables both Archive and Delete ready for the respective actions.

## <span id="page-19-1"></span>**7.6 Filter**

By default all the archived versions are hidden, you can display them by enabling Show Archived in Filter dropdown.

**EIGHT**

## **COLLABORATING ON JOVIAN PROJECTS**

<span id="page-20-0"></span>Jovian.ml allows you to add collaborators to work with you on a ML Project.

### <span id="page-20-1"></span>**8.1 How to add collaborators?**

Click on Share button of the notebook and add them by their username or email id registered with Jovian.ml (you can add a non jovian user email id as well to send an invite).

This will allow the contributors to be able to [commit](#page-0-0) changes to the same notebook project. The experiments by all the collaborators will also show up in the [compare table](#page-0-0) tab.

### <span id="page-20-2"></span>**8.2 Comment on individual code cells**

Users can comment on any code cells individually and maintain that thread to have specific discussion about a part of the source code with context.

### <span id="page-20-3"></span>**8.3 Maintain public, secret and private notebooks**

You can find the option to Public, Secret and Private in the settings for each notebook.

- Public : These notebooks are visible on your public profile and accessible to all.
- Secret : These notebooks are hidden from your public profile but anyone with the link can access the notebook.
- Private : These notebooks are also hidden from your public profile and are only accessible to the owner and collaborators.

Note that Private and Secret notebooks will still be visible when you're viewing your own profile. To hide a notebook from your own profile you can archive it.

### **NINE**

### **EMBED JUPYTER NOTEBOOKS WITH JOVIAN.ML**

<span id="page-22-0"></span>If you're a blogger who takes screen snips from your Jupyter Notebooks to attach to your blog or want to showcase your wonderful notebooks on a website and wondering how to embed one. We have heard your worries and are here with this feature, any notebook on Jovian.ml is embeddable.

We got you covered if you want to embed any of the following.

- Markdown cell
- Code cell with output
- Code cell without output
- Just the output cell
- or Whole Notebook

### <span id="page-22-1"></span>**9.1 Live Demo**

Before seeing how to to embed, have a preview of the embed right here.Below we have embedded a Jupyter notebook in our docs page, using iframe. You can interact with the notebook like copy the source code of a cell, copy a image output, scroll each cells etc.

### <span id="page-22-2"></span>**9.2 Open up Embed modal**

[Commit](#page-0-0) a notebook or visit a uploaded notebook on Jovian.ml

### **9.2.1 Click on Embed button**

This is ideal if you need embed the whole notebook

#### OR

### **9.2.2 Click on Embed icon on any cell**

This is ideal when you need to embed a specific cell

## <span id="page-23-0"></span>**9.3 Customize options and preview**

Go ahead if u need more customization like only output cell and preview the embed below.

## <span id="page-23-1"></span>**9.4 Copy and Embed**

### **9.4.1 Copy Embed Link for sites which support oEmbed**

Medium and Reddit support oEmbed so if you're writing a blog and want to add snippets with or without output charts or helping someone on reddit thread you can use this.

Just copy and paste the embed link, here is a example. Click on the image to visit the medium blog where snippets are added.

### **9.4.2 Copy iframe code and add it to a website**

If you're building a profile website to showcase your projects or academic institution/community/meetup website making a resources page this is right for you.

Just copy and paste the iframe code in the website's code, here is a example. Click on the image to visit the a example Github Page where the whole notebook is embedded.

### **SLACK NOTIFICATIONS**

<span id="page-24-0"></span>Get notifications from your training experiment and stay updated with all the milestones of your code. No more watching the progress bar of your fit function to keep track of your model training. Use the same integration to get notification about other activities on Jovian.

### <span id="page-24-1"></span>**10.1 Connect to a Slack Workspace**

Visit Jovian.ml and click on the Connect Slack. You'll be redirected to Slack Webpage.

Choose a workspace from the top right corner and a channel to integrate our Slack app. By clicking on Allow, integration will be completed and will get a acknowledgement on the selected channel, this is where you'll be getting all your notifications.

Important: We suggest you to create your own [Slack Workspace](https://slack.com/create#email) so that you won't spam with notifications on a public workspace. Or you can choose your DM instead if you don't want to create a new workspace.

### <span id="page-24-2"></span>**10.2 Send Notifications from your script**

This will be helpful to get updates on while training a model. You can send any python dict or string, it can be when some milestones are reached or information about the metrics(accuracy, loss . . . ).

We have this integrated to our callbacks to get automated notifications about the metrics, check out *[Callbacks Section](#page-42-0)*.

For API documentation check out *[Jovian Slack Notify](#page-36-0)*

### <span id="page-24-3"></span>**10.3 Integration Preferences**

You can customize on what notifications you get to your Slack. To update the preferences visit Jovian.ml Settings or you go to your Profile Dropdown on the top right corner and click on Settings.

### **ELEVEN**

## **ADDING TOPICS TO YOUR NOTEBOOKS**

<span id="page-26-0"></span>Jovian allows you to add topics to your notebooks. Adding topics to your notebooks helps other people find and contribute to your projects easily. You can add topics related to your project's intended purpose, subject area, frameworks/languages used, or other important qualities that you find useful.

## <span id="page-26-1"></span>**11.1 About Topics**

With topics, you can explore notebooks in a particular subject area, find projects to contribute to, discover new solutions to a specific problem, or simply explore the frameworks that you love in action. Topics appear on the main page of a notebook. You can click a topic name to see related list of other notebooks tagged with that topic.

To browse the most used topics, go to https://jovian.ml/explore.

### <span id="page-26-2"></span>**11.2 How to add Topics in your notebooks?**

1. Click on Add Topics button in the Notebook page.

2. Type the topic you want to add to your notebook, then type a space. Only lowercase letters, digits and hyphens are allowed in a topic name.

3. After you're done adding topics, click Save.

Important: [Collaborators](collaborate.html) in your project will also be able to Add/Modify topics.

## <span id="page-26-3"></span>**11.3 Explore Topics**

Public, secret and private notebooks can have topics, although you will only see private/secret notebooks that you have access to in topic search results.

To explore more notebooks tagged with a topic, simply click on a topic badge that appears in the Notebook page.

You can search for notebooks that are associated with a particular topic. You can also search for a list of topics on Jovian. Change the URL on topics page with a comma separated list of topics.

Examples:

- https://jovian.ml/topics/pytorch
- https://jovian.ml/topics/pytorch,tutorial

Topics Page

### **TWELVE**

## **GIT INTEGRATION**

<span id="page-28-0"></span>*[jovian.commit](#page-32-0)* automatically performs [git commit](https://git-scm.com/docs/git-commit) if the current notebook/script is in a git repository, as  $\text{git\_commit}$ is True by default and works only inside a git repository.

Use git\_message parameter to give a different commit message to git, else it will take jovian's commit message by default.

```
jovian.commit(message="jovian version commit message",
              git_message="git commit message")
```
Jovian also generates a link to the git commit associated to each jovian commit versions and is accessible with a button on the notebook linking to github/gitlab.

Important: Jovian does not perform git push, so if the asscociated link is not available then you'll have push your repo.

## **THIRTEEN**

## **JOVIAN PRO**

<span id="page-30-0"></span>[Schedule](https://meetings.hubspot.com/aakashns) a meeting for a Demo and discussion with Aakash NS (CEO, Jovian.ml).

Please contact us at hello@jovian.ml

### **FOURTEEN**

### **COMMIT**

<span id="page-32-1"></span><span id="page-32-0"></span>jovian.**commit**(*message=None*, *files=[]*, *outputs=[]*, *environment='auto'*, *privacy='auto'*, *filename=None*, *project=None*, *new\_project=None*, *git\_commit=False*, *git\_message='auto'*, *\*\*kwargs*)

Uploads the current file (Jupyter notebook or python script) to

Saves the checkpoint of the notebook, captures the required dependencies from the python environment and uploads the notebook, env file, additional files like scripts, csv etc. to . Capturing the python environment ensures that the notebook can be reproduced.

#### **Parameters**

- **message** (string, optional) A short message to be used as the title for this version.
- **files** (array, optional) Any additional scripts(.py files), CSVs etc. that are required to run the notebook. These will be available in the files tab of the project page on Jovian.ml
- **outputs** (array, optional) Any outputs files or artifacts generated from the modeling processing. This can include model weights/checkpoints, generated CSVs, output images etc.
- **environment** (string, optional) The type of Python environment to be captured. Allowed options are 'conda' , 'pip', 'auto' (for automatic detection) and None (to skip environment capture).
- **privacy** (bool, optional) Privacy level of the project (if a new one is being created).
	- 'auto' use account level settings. Defaults to 'public'
	- 'public' visible on profile and publicly accessible/searchable
	- 'secret' not on profile only accessible via the direct link
	- 'private' only for the accessible to owner and collaborators

This argument has no effect on existing project. Change the privacy settings of a existing notebook on the webapp.

- **filename** (string, optional) The filename of the current Jupyter notebook or Python script. This is detected automatically in most cases, but in certain environments like Jupyter Lab or password protected notebooks, the detection may fail and the filename needs to be provided using this argument.
- **project** (string, optional) Name of the project to which the current notebook/file should be committed. Format: 'username/title' e.g. 'aakashns/jovian-example' or 'jovian-example' (username of current user inferred automatically). If the project does

not exist, a new one is created. If it exists, the current notebook is added as a new version to the existing project, if you are a owner/collaborator. If left empty, project name is picked up from the *.jovianrc* file in the current directory, or a new project is created using the filename as the project name.

- **new\_project** (bool, optional) Whether to create a new project or update the existing one. Allowed option are False (use the existing project, if a .jovianrc file exists, if available), True (create a new project)
- **git\_commit** (bool, optional) If True, also performs a Git commit and records the commit hash. This is applicable only when the notebook is inside a Git repository.
- **git\_message** (string, optional) Commit message for git. If not provided, it uses the *message* argument

Attention: Pass notebook's name to *filename* argument, in certain environments like Jupyter Lab and password protected notebooks sometimes it may fail to detect notebook automatically.

**FIFTEEN**

### **LOG DATASET, HYPERPARAMS & METRICS**

<span id="page-34-1"></span><span id="page-34-0"></span>jovian.**log\_dataset**(*data\_dict=None*, *verbose=True*, *\*\*data\_args*) Record dataset details for the current experiment

#### Parameters

- **data\_dict** (dict, optional) A python dict to be recorded as dataset.
- **verbose** (bool, optional) By default it prints the acknowledgement, you can remove this by setting the argument to False.
- **\*\*data\_args** (optional) Instead of passing a dictionary, you can also pass each individual key-value pair as a argument (see example below)

#### Example

```
import jovian
path = 'data/mnist'
description = '28x28 images of handwritten digits (in grayscale)'
jovian.log_dataset(path=path, description=description)
# or
jovian.log_dataset({ 'path': path, 'description': description })
```
jovian.**log\_hyperparams**(*data\_dict=None*, *verbose=True*, *\*\*data\_args*) Record hyperparameters for the current experiment

#### **Parameters**

- **data\_dict** (dict, optional) A python dict to be recorded as hyperparmeters.
- **verbose** (bool, optional) By default it prints the acknowledgement, you can remove this by setting the argument to False.
- **\*\*data\_args** (optional) Instead of passing a dictionary, you can also pass each individual key-value pair as a argument (see example below)

#### Example

```
import jovian
jovian.log_hyperparams(arch='cnn', lr=0.001)
# or
jovian.log_hyperparams({ 'arch': 'cnn', 'lr': 0.001 })
```

```
jovian.log_metrics(data_dict=None, verbose=True, **data_args)
     Record metrics for the current experiment
```
#### **Parameters**

- **data\_dict** (dict, optional) A python dict to be recorded as metrics.
- **verbose** (bool, optional) By default it prints the acknowledgement, you can remove this by setting the argument to False.
- **\*\*data\_args** (any, optional) Instead of passing a dictionary, you can also pass each individual key-value pair as a argument (see example below)

#### Example

```
import jovian
jovian.log_metrics(epochs=1, train_loss=0.5,
                   val_loss=0.3, val_accuracy=0.9)
# or
jovian.log_metrics({ 'epochs': 1, 'train_loss': 0.5 })
```
#### jovian.**reset**(*\*record\_types*)

Reset the tracked hyperparameters, metrics or dataset (for a fresh experiment)

Parameters **\*record\_types** (strings, optional) – By default, resets all type of records. To reset specific type of records, pass arguments *metrics*, *hyperparams*, *dataset*

#### Example

```
import jovian
jovian.reset('hyperparams', 'metrics')
```
### **SIXTEEN**

## **SEND NOTIFICATIONS TO SLACK**

<span id="page-36-1"></span><span id="page-36-0"></span>jovian.**notify**(*data*, *verbose=True*, *safe=False*)

Sends the data to the [Slack](https://slack.com) workspace connected with your [Jovian](https://jovian.ml?utm_source=docs) account.

#### Parameters

- **data** (dict | string) A dict or string to be pushed to Slack
- **verbose** (bool, optional) By default it prints the acknowledgement, you can remove this by setting the argument to False.
- **safe** (bool, optional) To avoid raising ApiError exception. Defaults to False.

#### Example

**import jovian** data = "Hello from the Integration!" jovian.notify(data)

Important: This feature requires for your Jovian account to be connected to a Slack workspace, visit [Jovian](https://jovian.ml/settings/integrations?utm_source=docs) [Integrations](https://jovian.ml/settings/integrations?utm_source=docs) to integrate them and to control the type of notifications.

## **SEVENTEEN**

## **CLI COMMANDS**

<span id="page-38-0"></span>CLI - Command line interface, is a text-based interface to interact with your system. On Mac/Linux based OS you'll have terminal application where these commands can be executed, on windows it'll be named as command prompt or conda prompt can be used if Anaconda has been installed.

These commands requires *[installation](#page-6-0)* of jovian library, if you're working with pip/conda virtual environments make sure you activate the environment where the jovian library is installed.

These commands ensure that you can directly interact with [Jovian](https://jovian.ml) from CLI.

## **EIGHTEEN**

### **FASTAI CALLBACK**

```
class jovian.callbacks.fastai.JovianFastaiCallback(learn: fastai.basic_train.Learner,
                                                        arch_name=None, re-
                                                        set_tracking=True)
```
Fastai callback to automatically log hyperparameters and metrics.

#### Parameters

- **learn** (Learner) A learner object reference of your current model.
- **arch\_name** (string) A name for the model you're training.

#### Example

```
from jovian.callbacks.fastai import JovianFastaiCallback
jvn_cb = JovianFastaiCallback(learn, 'res18')
learn.fit_one_cycle(5, callbacks = jvn_cb)
```
#### **Tutorial**

Visit [this](https://jovian.ml/PrajwalPrashanth/7f16274fc3224d829941bc2553ef6061?utm_source=docs) for a detailed example on using the fastai callback, also visit the *Records* tab to see all the logs of that notebook logged by the callback.

### **NINETEEN**

### **KERAS CALLBACK**

<span id="page-42-1"></span><span id="page-42-0"></span>**class** jovian.callbacks.keras.**JovianKerasCallback**(*reset\_tracking=True*, *arch\_name="*, *every\_epoch=False*, *notify=False*) Keras Callback to log hyperparameters and metrics during model training.

#### **Parameters**

- **reset\_tracking** (string, optional) Will clear previously tracked hyperparameters & metrics, and start a fresh recording. Defaults to True.
- **arch\_name** (string, optional) A name for the model you're training.
- **every\_epoch** (bool, optional) Whether to record losses & metrics for every epoch or just the final loss & metric. Defaults to False.
- **notify** (bool, optional) Whether to send notification on slack when the training ends. Defaults to False.

#### Example

```
from jovian.callbacks.keras import JovianKerasCallback
# To record logs of every epoch and to notify on slack
jvn_cb = JovianKerasCallback(arch_name='resnet18', every_epoch=True,
˓→notify=True)
model.fit(x_train, y_train, ...., callbacks=[jvn_cb])
```
#### Tutorial

Visit [this](https://jovian.ml/PrajwalPrashanth/34fd4e72905e460db2d16aafab285537?utm_source=docs) for a detailed example on using the fastai callback, also visit the *Records* tab to see all the logs of that notebook logged by the callback.

**TWENTY**

### <span id="page-44-0"></span>**OEMBED ENDPOINT FOR EMBEDDING JOVIAN NOTEBOOKS**

oEmbed is an open standard to easily embed content from oEmbed providers into your site. You can use the oEmbed standard for embedding Jovian notebooks into your website, have a look at [oEmbed.com.](https://oembed.com)

### <span id="page-44-1"></span>**20.1 API Endpoint URL**

You can use our API endpoint to request the embed code for public Notebooks, all responses are in json format. Replace {notebook-url} by your Jovian Notebook URL, or Jovian Viewer URL, or any raw .ipynb file URL:

• [GET[\]https://jovian.ml/api/oembed.json/?url={notebook-url}&maxwidth={max-width}](https://jovian.ml/api/oembed.json/?url=https://jvn.storage.googleapis.com/gists/aakashns/5bc23520933b4cc187cfe18e5dd7e2ed/raw/901a9d2508bd441dbf06954c5f46bf58/movielens-fastai.ipynb)

Parameters:

- url *(String, required)*: The URL of the notebook or Jovian Viewer URL.
- cellId *(Integer, optional)*: Index of the cell of the notebook for cell-level embeds. If no cellId id present, whole notebook gets embedded.
- maxwidth *(Integer, optional)*: The maximum width of the embedded resource (optional). Note that the maxheight parameter is not supported. This is because the embed code is responsive and its height varies depending on its width.

*Example URLs:*

- Jovian Notebook URLs
	- <https://jovian.ml/aakashns/01-pytorch-basics>
	- <https://jovian.ml/aakashns/movielens-fastai/v/14>
- Jovian Viewer URLs
	- [http://jovian.ml/viewer?url={notebook-url}](http://jovian.ml/viewer?url=https%3A%2F%2Fjvn.storage.googleapis.com%2Fgists%2Faakashns%2F5bc23520933b4cc187cfe18e5dd7e2ed%2Fraw%2F901a9d2508bd441dbf06954c5f46bf58%2Fmovielens-fastai.ipynb)
- Raw [.ipynb](https://jvn.storage.googleapis.com/gists/aakashns/5bc23520933b4cc187cfe18e5dd7e2ed/raw/901a9d2508bd441dbf06954c5f46bf58/movielens-fastai.ipynb) file URL

Response:

```
{
  "title": "Jovian Viewer",
  "provider_name": "Jovian",
  "provider_url": "https://jovian.ml",
 "author_name": "Jovian ML",
  "version": "1.0",
  "type": "rich",
  "author_url": "https://github.com/JovianML",
  "height": 800,
```
(continues on next page)

(continued from previous page)

```
"width": 800,
 "html": "<iframe src='https://jovian.ml/embed?url=https%3A//jvn.storage.googleapis.
˓→com/gists/aakashns/5bc23520933b4cc187cfe18e5dd7e2ed/raw/
˓→901a9d2508bd441dbf06954c5f46bf58/movielens-fastai.ipynb' title='Jovian Viewer'
˓→height=800 width=800 frameborder=0 allowfullscreen></iframe>"
}
```
### **TWENTYONE**

## **JOVIAN: LIBRARIES AND INTEGRATIONS**

<span id="page-46-0"></span>Jovian integrates seamlessly with your favorite tools and libraries. Automate your workflow and boost your productivity.

### <span id="page-46-1"></span>**21.1 Jupyter Notebook Extension**

Now you can commit your Jupyter Notebook to [Jovian](https://jovian.ml?utm_source=docs) with just One Click. Make sure you've completed the *[Instal](#page-6-0)[lation](#page-6-0)* before reading further.

### **21.1.1 Using Jovian Jupyter Extension**

Once you have successfully installed jovian, a new button Commit will appear on the tool bar. When using Commit button for first time you'll be asked to provide an API key.

You can get the API key at [Jovian.](https://jovian.ml?utm_source=docs) Once you log in, just click on API key button, and the key will be copied to the clipboard.

#### **Valid API key**

If the key is valid you will be notified with the following alert.

#### **Error with API key**

If the entered API key is invalid you will get following error.

#### **Successful Commit**

Once the API key has been validated, you can start committing to [Jovian](https://jovian.ml?utm_source=docs) by clicking Commit button. Once the Notebook has been committed successfully you will get the confirmation message with the link where the Jupyter Notebook has been uploaded to, you can use the copy button to get the link to the share the notebook.

### **21.1.2 Commit with more options**

This makes use of *[jovian.commit's](#page-32-0)* parameters to enable the user to commit with preferences like private notebook, new notebook project, to add outputs and files . . . ..

Step 1: click the dropdown menu

Step 2: choose commit with options

Note: By default the parameters are derived from *[jovian.commit](#page-32-0)*, changes to any parameter persists after commit. Step 3: Click on Commit to commit the notebook with following options.

### **21.1.3 Enable or Disable the extension**

By default, the Jovian Jupyter Notebook Extension is enabled to the environment where jovian is installed.

You can also disable the extension by running the following command.

```
$ jovian disable-extension
```
To Enable the Notebook Extension, when you have manually disabled it.

```
$ jovian enable-extension
```
## <span id="page-47-0"></span>**21.2 Jupyter Lab Extension**

Now you can commit your Jupyter Notebook to [Jovian](https://jovian.ml?utm_source=docs) with just One Click. Make sure you've completed the *[Instal](#page-6-0)[lation](#page-6-0)* before reading further.

### **21.2.1 Using Jovian Jupyter Lab Extension**

Once you have successfully installed jovian, a new button Commit will appear on the tool bar. When using Commit button for first time you'll be asked to provide an API key.

You can get the API key at [Jovian.](https://jovian.ml?utm_source=docs) Once you log in, just click on API key button, and the key will be copied to the clipboard.

#### **Valid API key**

If the key is valid you will be notified with the following alert.

#### **Error with API key**

If the entered API key is invalid you will get following error.

#### **Successful Commit**

Once the API key has been validated, you can start committing to [Jovian](https://jovian.ml?utm_source=docs) by clicking Commit button. Once the Notebook has been committed successfully you will get the confirmation message with the link where the Jupyter Notebook has been uploaded to, you can click the link to your Notebook in Jovian.

#### **21.2.2 Commit with more options**

This makes use of *[jovian.commit's](#page-32-0)* parameters to enable the user to commit with preferences like private notebook, new notebook project, to add outputs and files . . . ..

Step 1: click the dropdown menu

Step 2: choose commit with options

Note: By default the parameters are derived from *[jovian.commit](#page-32-0)*, changes to any parameter persists after commit.

Step 3: Click on Commit to commit the notebook with following options.

### **21.2.3 Enable or Disable the extension from CLI**

You can also disable the extension by running the following command.

\$ jupyter labextension disable jovian-jupyterlab

To Enable the Notebook Extension, when you have manually disabled it.

\$ jupyter labextension enable jovian-jupyterlab

### <span id="page-48-0"></span>**21.3 Github Integration**

*[jovian.commit](#page-32-0)* automatically performs [git commit](https://git-scm.com/docs/git-commit) if the current notebook/script is in a git repository, as git\_commit is True by default and works only inside a git repository.

Use git\_message parameter to give a different commit message to git, else it will take jovian's commit message by default.

```
jovian.commit(message="jovian version commit message",
              git_message="git commit message")
```
Jovian also generates a link to the git commit associated to each jovian commit versions and is accessible with a button on the notebook linking to github/gitlab.

Important: Jovian does not perform git push, so if the asscociated link is not available then you'll have push your repo.

### <span id="page-48-1"></span>**21.4 Keras Integration**

Step 1 Import

```
import jovian
from jovian.callbacks.keras import JovianKerasCallback
```
Step 2 Pass the callback to the fit method.

```
# To record logs of every epoch and to notify on slack
jvn_cb = JovianKerasCallback(arch_name='resnet18', every_epoch=True, notify=True)
model.fit(x_train, y_train, ...., callbacks=[jvn_cb])
```
For more details visit *[Keras callback API reference](#page-42-0)*

Step 3 Perform jovian commit

jovian.commit(message="keras callback")

Step 4 View and compare experiment logs

View all the log of a certain version is the Records Tab

Compare the results of many expriments that you have performed. For more usage of compare details visit *[Compare](#page-18-0)*

### <span id="page-49-0"></span>**21.5 Fastai Integration**

Step 1 Import

```
import jovian
from jovian.callbacks.fastai import JovianFastaiCallback
```
Step 2 Pass the callback to the fit method.

```
learn = cnn_learner(data, resnet34)
jvn_cb = JovianFastaiCallback(learn, 'res18')
learn.fit_one_cycle(5, callbacks = jvn_cb)
```
For more details visit *[Fastai callback API reference](#page-40-0)*

Step 3 Perform jovian commit

jovian.commit(message="fastai callback")

Step 4 View and compare experiment logs

View all the log of a certain version is the Records Tab

Compare the results of many expriments that you have performed.For more usage of compare details visit *[Compare](#page-18-0)*

### <span id="page-49-1"></span>**21.6 VS Code Integration**

*[jovian.commit](#page-8-0)* works for [VS Code Notebooks](https://code.visualstudio.com/docs/python/jupyter-support) too.

jovian.commit(message="example commit", filename="lesson1-pets")

Visit *[commit api reference](#page-32-0)* for more commit options

### <span id="page-49-2"></span>**21.7 PyCharm Integration**

*[jovian.commit](#page-8-0)* works for [PyCharm notebooks](https://www.jetbrains.com/help/pycharm/jupyter-notebook-support.html) too.

```
jovian.commit(message="pycharm commit")
```
Visit *[commit api reference](#page-32-0)* for more commit options

Important: Jupyter support is provided in PyCharm's Professional version.

## <span id="page-50-0"></span>**21.8 Tensorflow Integration**

Page under Construction

## <span id="page-50-1"></span>**21.9 PyTorch Integration**

Page under Construction

### <span id="page-50-2"></span>**21.10 Telegram Integration**

Page under Construction

### <span id="page-50-3"></span>**21.11 Scikit Learn Integration**

Page under Construction

### <span id="page-50-4"></span>**21.12 Xgboost Integration**

Page under Construction

### <span id="page-50-5"></span>**21.13 SciPy Integration**

Page under Construction

## <span id="page-50-6"></span>**21.14 OpenCV Integration**

Page under Construction

### <span id="page-50-7"></span>**21.15 Apache Spark Integration**

Page under Construction

## <span id="page-51-0"></span>**21.16 Anaconda Integration**

Page under Construction

### **INDEX**

## <span id="page-52-0"></span>C

```
commit() (in module jovian), 29
```
## J

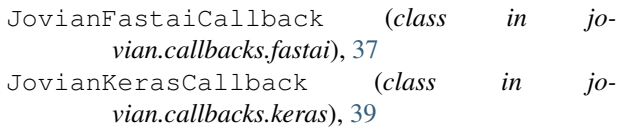

## L

log\_dataset() (*in module jovian*), [31](#page-34-1) log\_hyperparams() (*in module jovian*), [31](#page-34-1) log\_metrics() (*in module jovian*), [31](#page-34-1)

## N

notify() (*in module jovian*), [33](#page-36-1)

## R

reset() (*in module jovian*), [32](#page-35-0)